# **RIBBON SBC Edge V7.0.0 IOT Skype for Business 2015 Airtel MUX Application Notes**

#### Table of Contents

- [Document Overview](#page-1-0)
- [Introduction](#page-1-1)
	- [Document History](#page-1-2)
	- [Audience](#page-1-3)
	- [Requirements](#page-1-4)
	- **[Reference Configuration](#page-11-0)**
	- [Support](#page-2-0)
- [Ribbon SBC Edge Configuration](#page-2-1)
	- [1. Media Profile](#page-2-2)
	- [2. Tone Table](#page-3-0)
	- [3. Transformation Table](#page-4-0)
	- [4. Sip Profile](#page-5-0)
	- [5. Remote Authorization Table](#page-7-0)
	- [6. Contact Registrant Table](#page-8-0)
	- [7. Server Table](#page-8-1)
	- [8. Signaling Group](#page-9-0)
- [Test Results](#page-12-0)
- [Conclusion](#page-12-1)
- [Appendix A](#page-12-2)

# <span id="page-1-0"></span>Document Overview

This document describes configuring the Ribbon **SBC 1000 / 2000 Series (Session Border Controller)** when connecting to **Skype for Business 2015**. For additional information about Ribbon SBCs, visit <https://ribboncommunications.com/>

# <span id="page-1-1"></span>Introduction

The interoperability compliance testing focuses on verifying inbound and outbound call flows between the Ribbon SBC 1000 / 2000 and Skype for Business 2015.

## <span id="page-1-2"></span>**Document History**

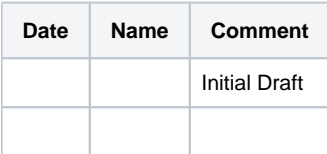

# <span id="page-1-3"></span>**Audience**

This technical document is provided for use by telecommunications engineers and network administrators with understanding of networking concepts such as TCP/UDP, IP/Routing, and SIP/RTP, along with experience using industry-standard utilities and tools. The information in this guide describes configuring and operating Ribbon SBCs. Some information describes using third-party products when administering and troubleshooting SBC operation.

This configuration guide is offered as a convenience to Ribbon customers. The specifications and information regarding the product in this ⋒ guide are subject to change without notice. All statements, information, and recommendations in this guide are believed to be accurate but are presented without warranty of any kind, express or implied, and are provided "AS IS". Users must take full responsibility for the application of the specifications and information in this guide.

# <span id="page-1-4"></span>**Requirements**

The following equipment and software are used in the reference configuration:

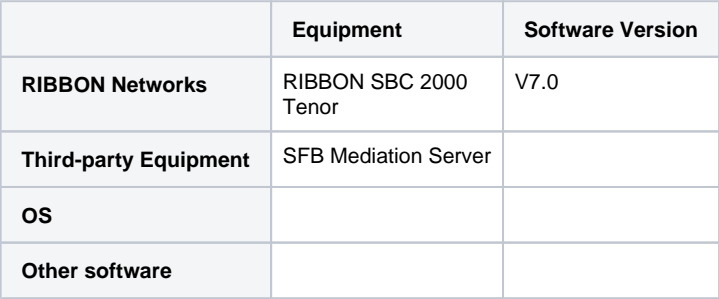

### **Reference Configuration**

The following reference diagram shows connectivity between the Ribbon SBC 1000 / 2000 and third-party equipment that interoperates with the SBC.

**Figure 1:** Topology

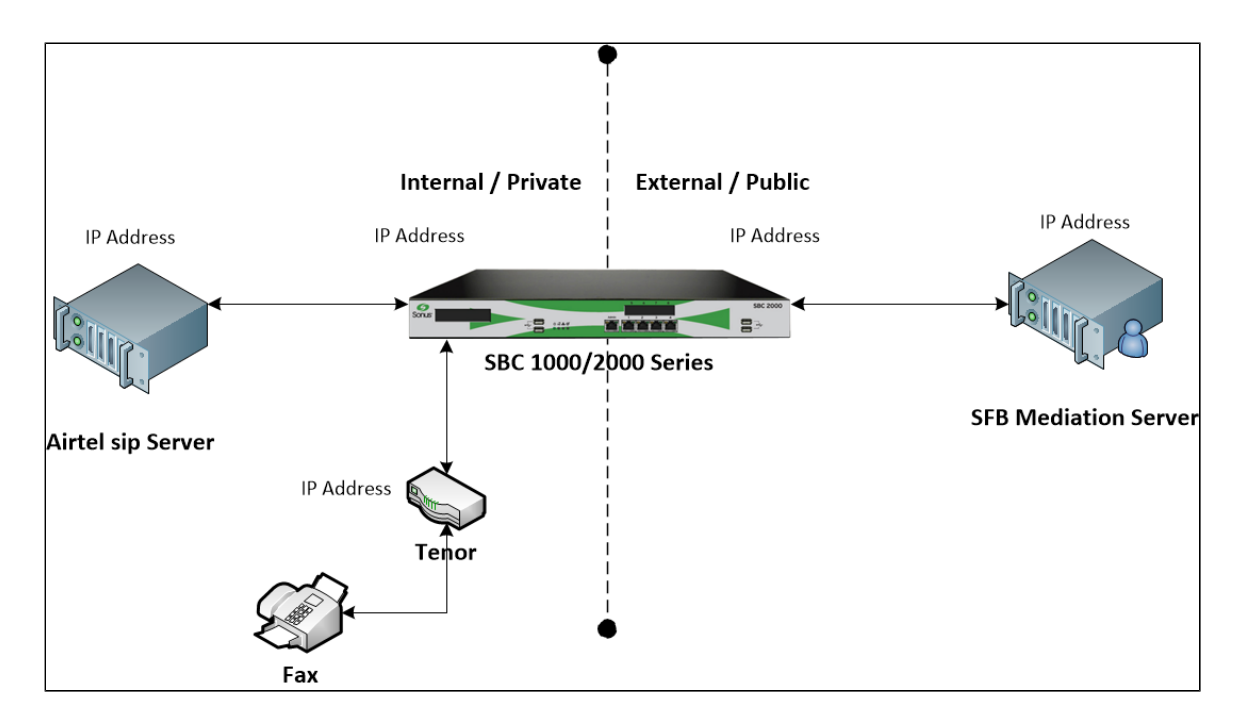

### <span id="page-2-0"></span>**Support**

For questions about information in this document, contact Ribbon Support in either of the following ways:

- Global Support Assistance Center +1-978-614-8589 or +1-888-391-3434 (English language Support)
- Web:<https://ribboncommunications.com/services/ribbon-support-portal-login>

# <span id="page-2-1"></span>Ribbon SBC Edge Configuration

The following steps provide an example of how to configure the Ribbon SBC 1000/2000.

- 1. [Media Profile](#page-2-3)
- 2. [Tone Table](#page-4-1)
- 3. Transformation Table
- 4. [Sip Profile](#page-5-1)
- 5. [Sip Remote Authorization Entry](#page-7-1)
- 6. [Sip Contact Registration](#page-8-2)
- 7. [Server Table](#page-8-3)
- 8. [Signaling Group](#page-9-1)

## <span id="page-2-3"></span><span id="page-2-2"></span>**1. Media Profile**

#### Select **Settings > Media > Media Profiles**

Media Profiles specify the individual voice and fax compression codecs and their associated settings for inclusion into a Media List. Different codecs provide varying levels of compression, allowing the reduction of bandwidth requirements. Listed below are the media profiles of the voice codecs used for testing the SBC 2000:

**Note:** The Digit Relay Payload Type must be set to 97.

**Figure 2:** SFB Media List

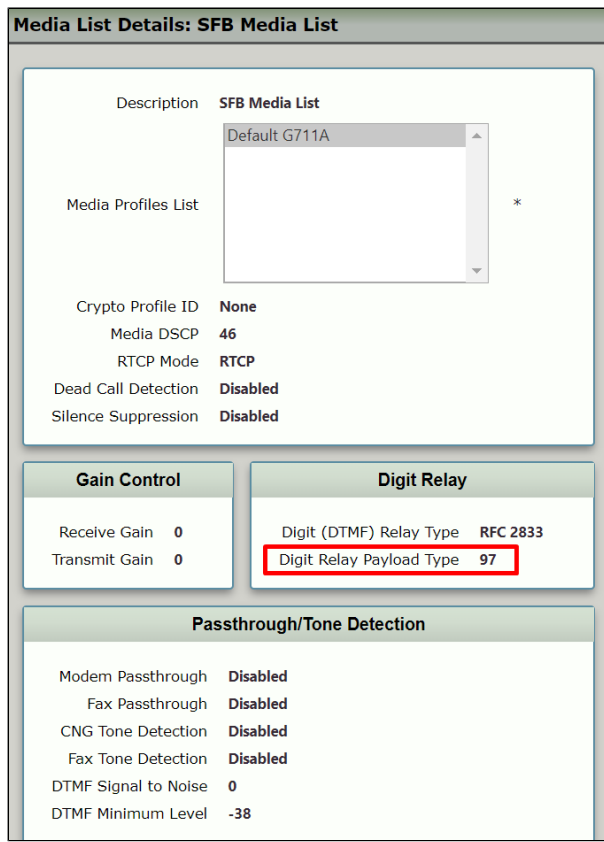

## **Figure 3: Airtel Media List**

<span id="page-3-0"></span>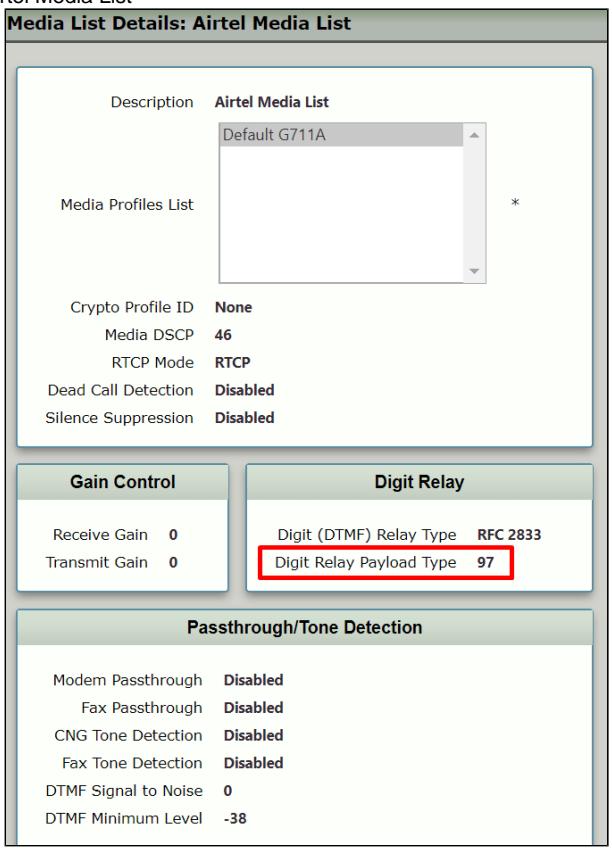

## <span id="page-4-1"></span>**2. Tone Table**

Select **Settings > Tone Tables.** Use default settings to specify a tone table.

#### **Figure 4:** Tone Tables

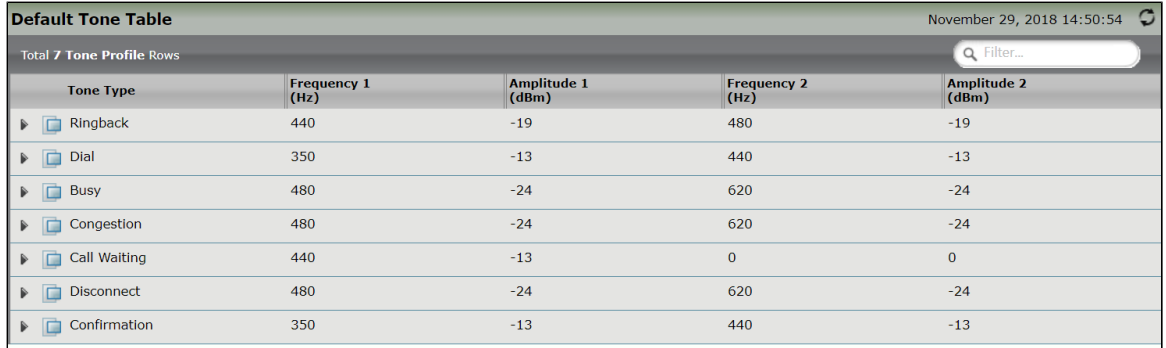

### <span id="page-4-0"></span>**3. Transformation Table**

#### Select **Settings > Transformation**

Transformation Tables facilitate the conversion of names, numbers, and other fields when routing a call. They can, for example, convert a PSTN number (public) into a private extension number, or into a SIP address (URI). Each entry in a Call Routing Table requires a Transformation Table.

#### **Figure 5:** Inbound Transformation Table

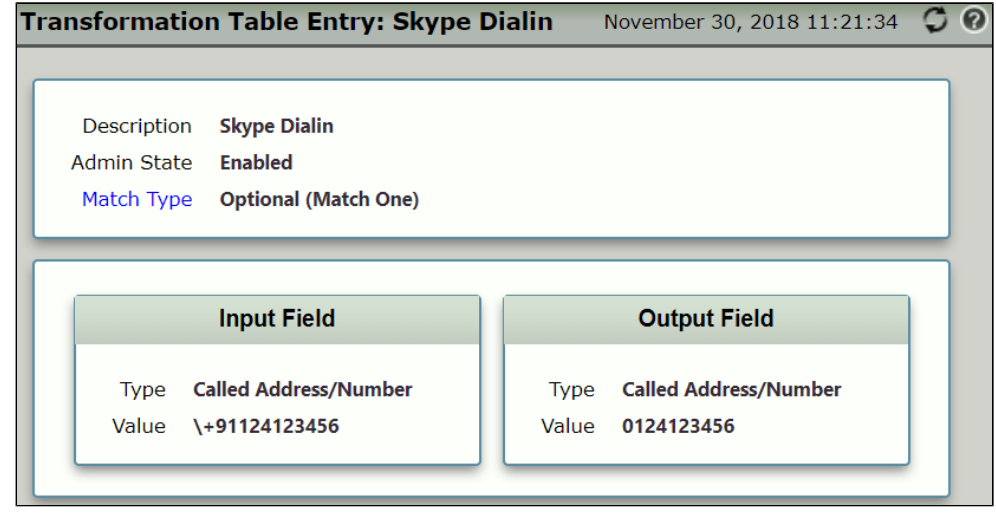

#### **Figure 6:** Outbound Transformation Table

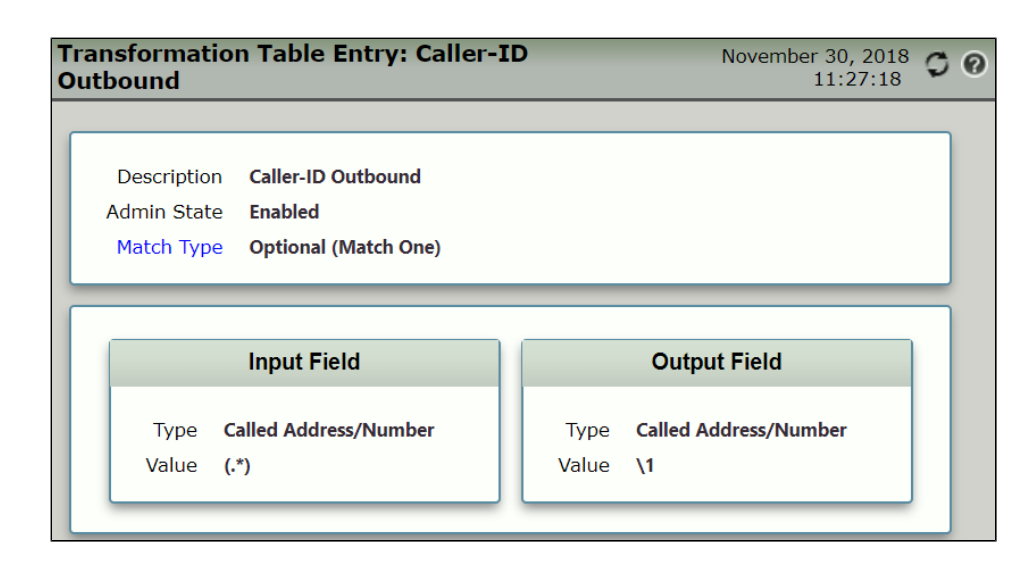

# <span id="page-5-1"></span><span id="page-5-0"></span>**4. Sip Profile**

Select Settings > SIP > SIP Profiles**.**

SIP Profiles control how the SBC Edge communicates with SIP devices. The SIP Profile controls important characteristics such as the following: session timers, SIP header customization, SIP timers, MIME payloads, and option tags.

**Figure 7:** SFB SIP Profile

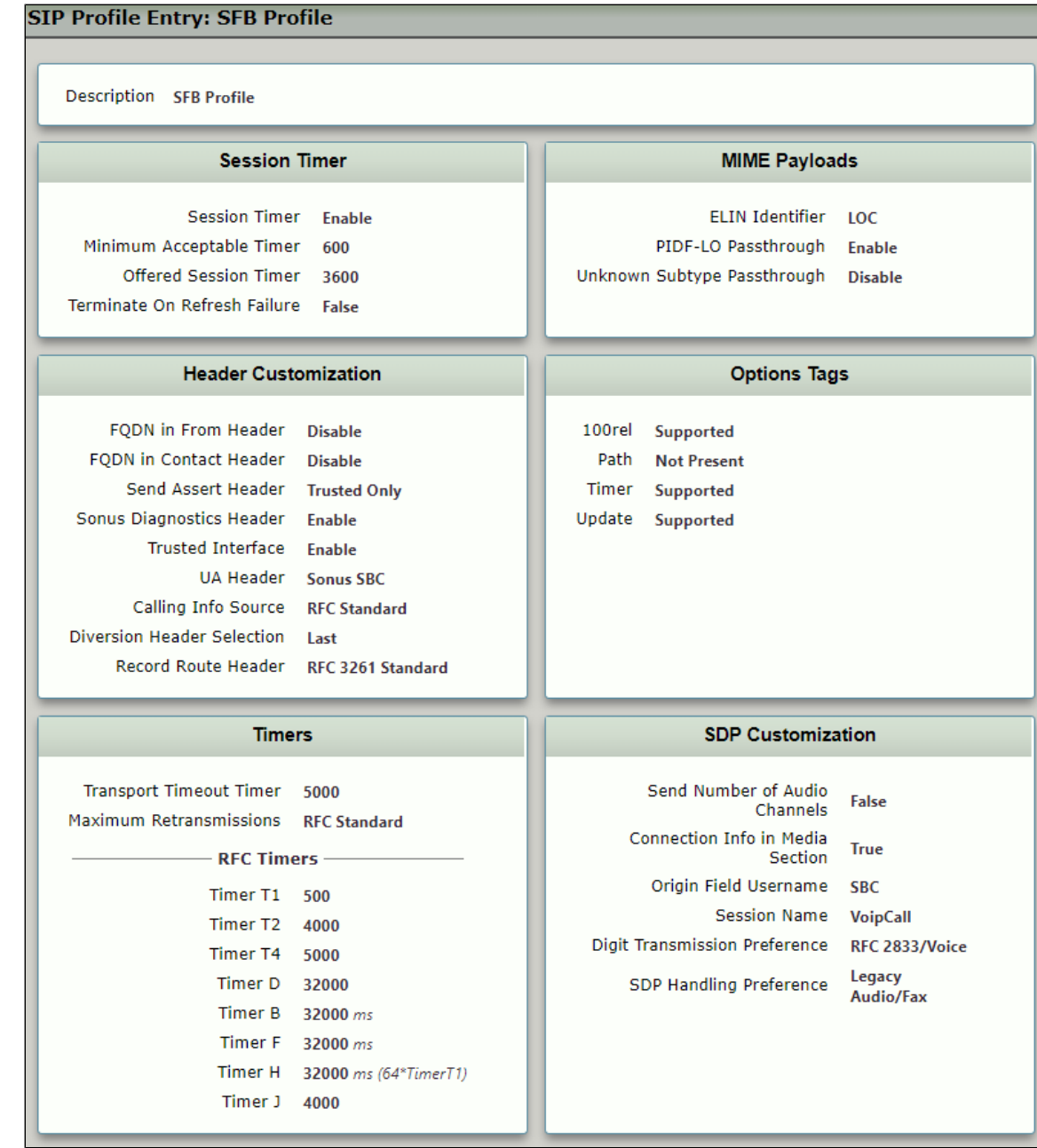

**Figure 8:** Airtel SIP Profile

### **SIP Profile Entry: Airtel Profile**

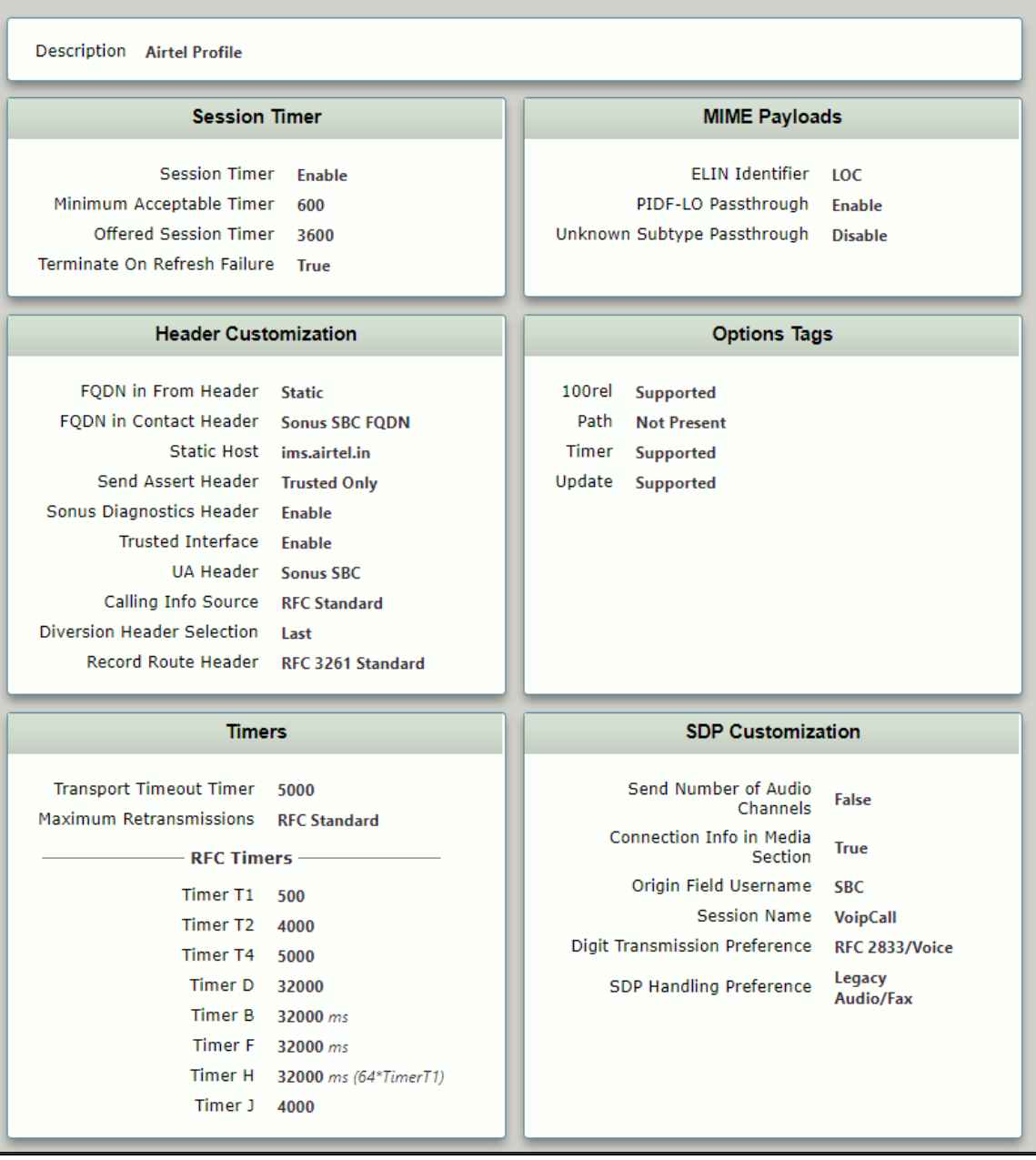

# <span id="page-7-1"></span><span id="page-7-0"></span>**5. Remote Authorization Table**

Select **Settings > SIP > Remote Authorization Tables**.

Remote Authorization Tables entries contain information for responses to request message challenges by an upstream server.

**Figure 9:** Remote Authorization Table

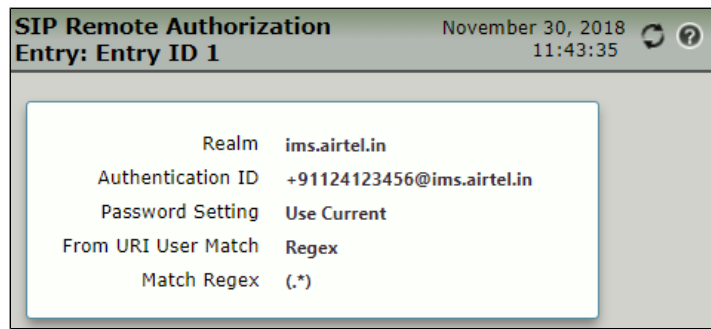

## <span id="page-8-2"></span><span id="page-8-0"></span>**6. Contact Registrant Table**

#### Select **Settings > SIP > Contact Registrant Table**.

Contact Registrant Tables manage contacts that are registered to a SIP server. The SIP Server Configuration can specify a Contact Registrant Table. The username portion of the table is used for outbound calls.

#### **Figure 10:** Contact Registrant Table

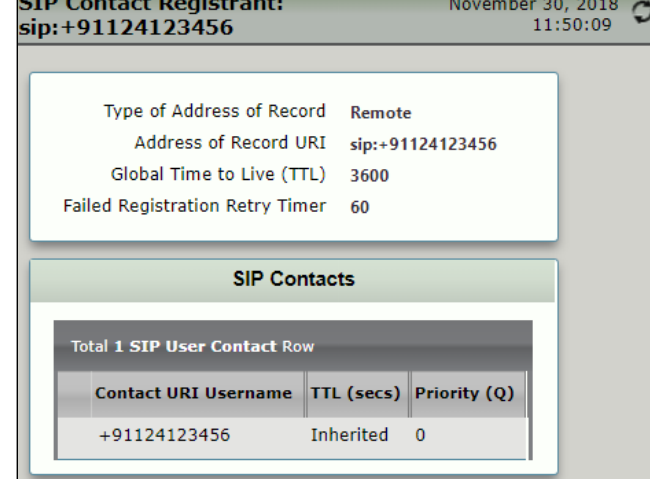

## <span id="page-8-3"></span><span id="page-8-1"></span>**7. Server Table**

#### Select **Settings > SIP > SIP Server Tables**

SIP Server Tables contain information about the SIP devices connected to the SBC Edge. The entries in the tables provide information about the IP Addresses, ports, and protocols used to communicate with each server. The Table Entries also contain links to counters that are useful for troubleshooting.

**Figure 11:** Airtel SIP server

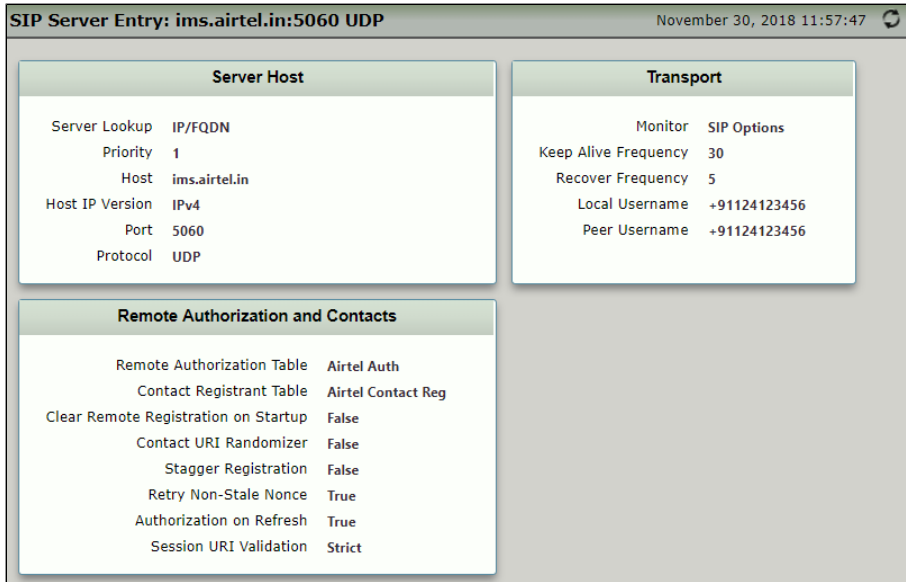

#### **Figure 12:** SFB Mediation Server

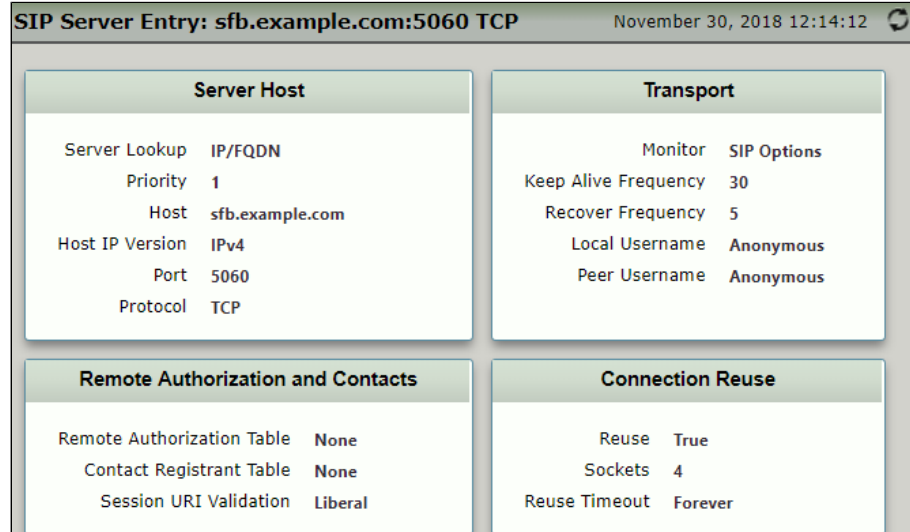

# <span id="page-9-1"></span><span id="page-9-0"></span>**8. Signaling Group**

#### Select **Settings > Signaling Groups**

Signaling groups allow telephony channels to be grouped together for the purposes of routing and sharing configuration data. Calls are routed to signaling groups along wiht the location data used in Call Route selection. A signaling group also specifies the location from which Tone Tables and Action Sets are selected. For SIP, signaling groups specify protocol settings and link to server, media, and mapping tables.

**Figure 13:** SFB Signaling Group

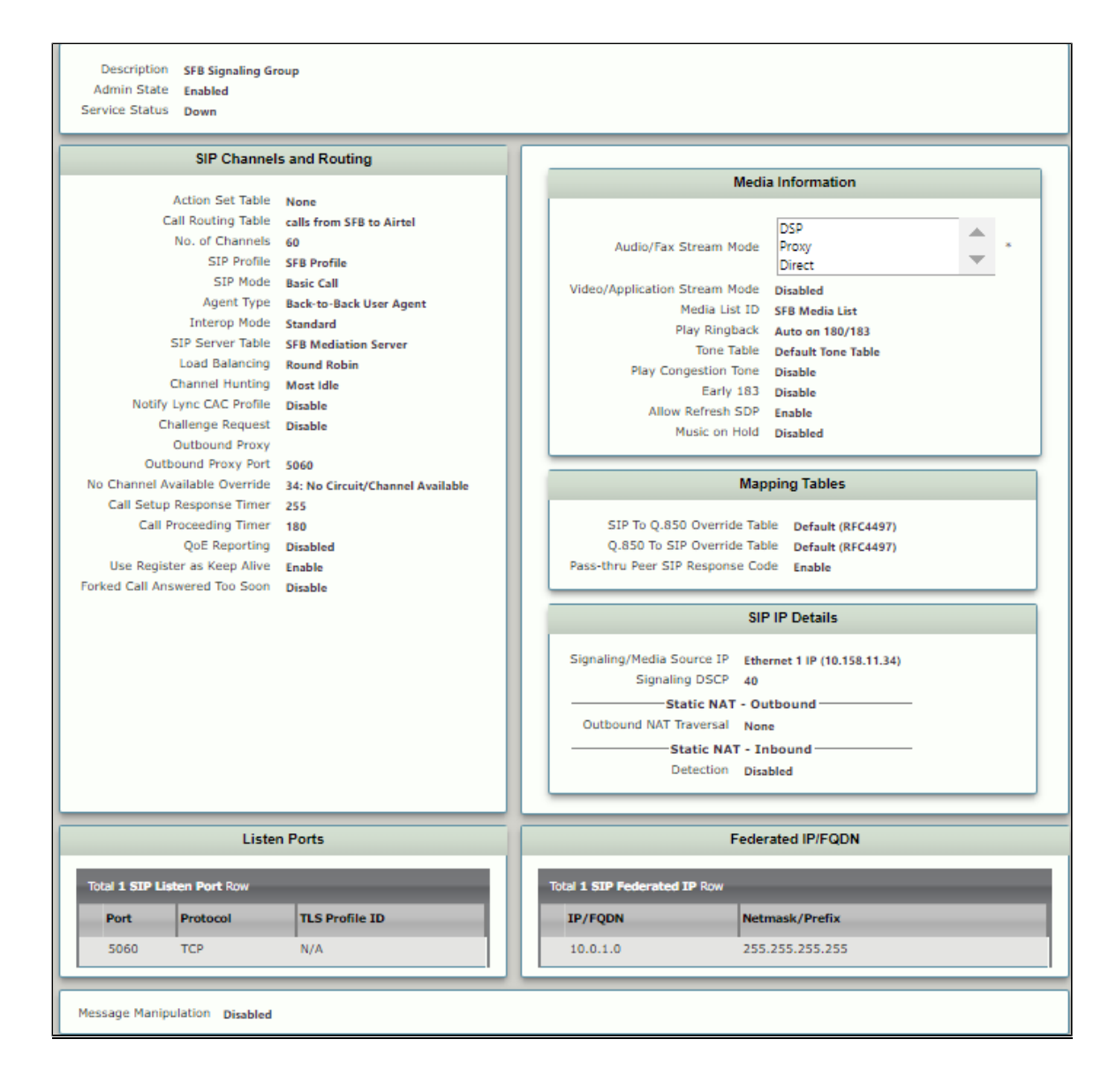

**Figure 14:** Airtel Signaling Group

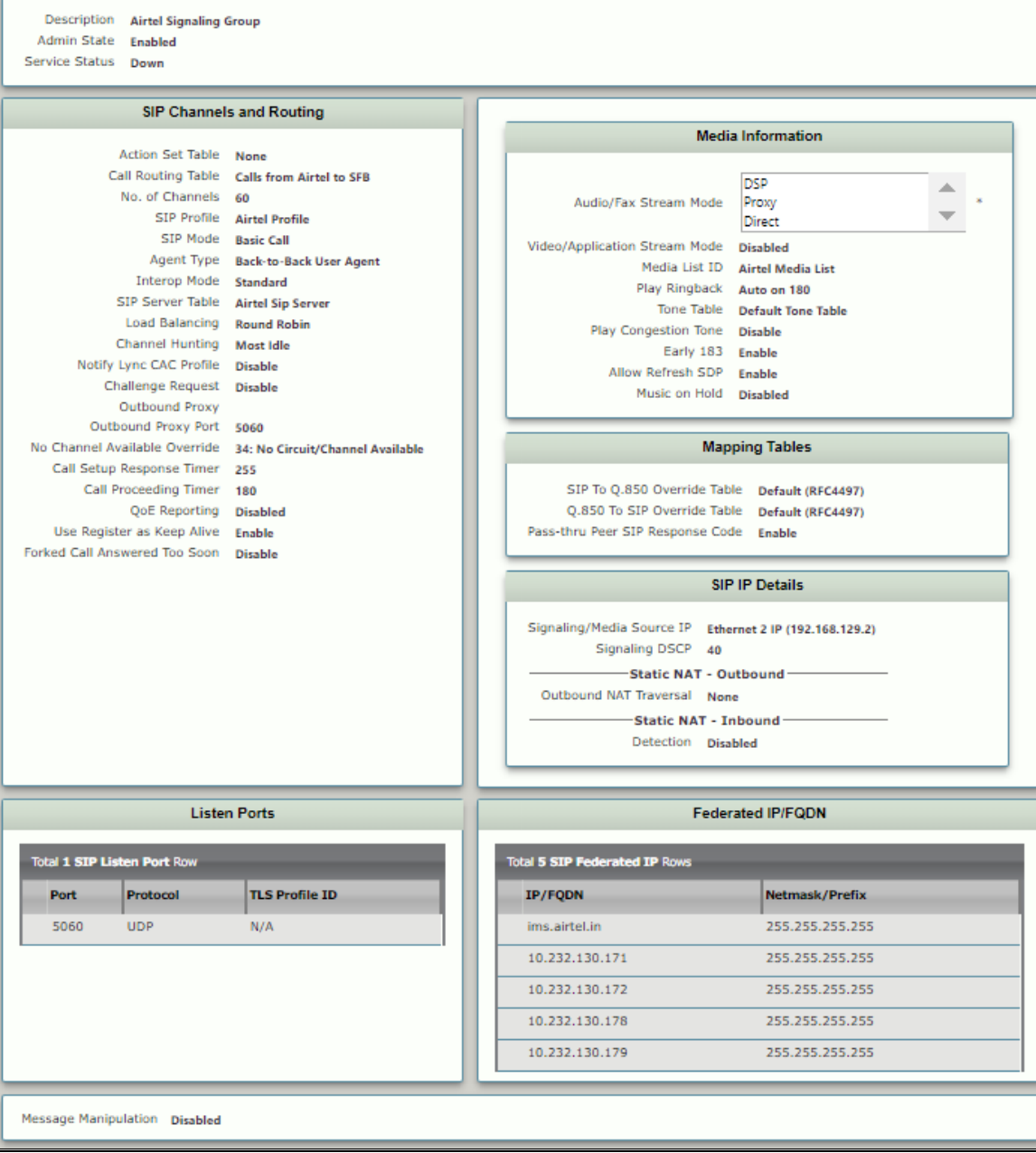

**Note: Be** sure to add all of the SIP Federated IP addresses.

#### <span id="page-11-0"></span>**Table 1:** Federated IP addresses

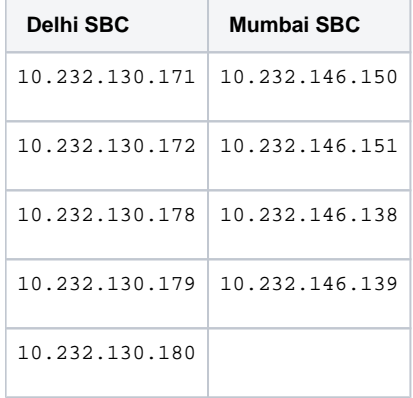

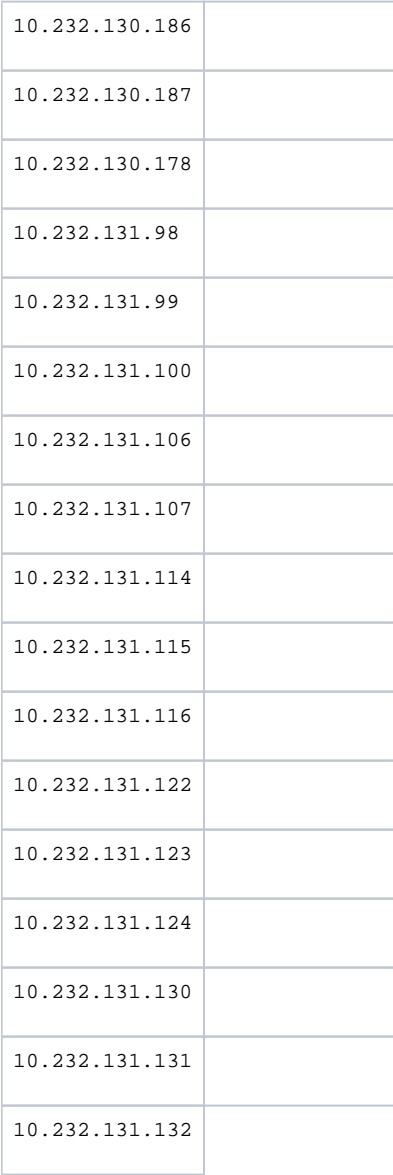

# <span id="page-12-3"></span><span id="page-12-0"></span>Test Results

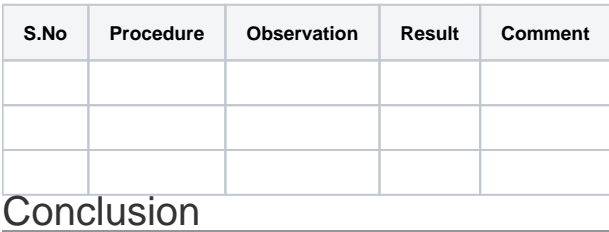

<span id="page-12-1"></span>These Application Notes describe the configuration steps required for **Ribbon SBC 1000 / 2000** to successfully interoperate with **Skype for Business 2015**. All feature and serviceability test cases were completed and passed with the exceptions/observations noted in [Test Results.](#page-12-3)

# <span id="page-12-2"></span>Appendix A